# **Protocolo para la captura de registros de otros catálogos**

**Octubre 2016** 

c/ Donostia - San Sebastián, 1 – 01010 VITORIA-GASTEIZ – tef. 945 01 94 74 – e-mail: liburutegi-zerbitzua@euskadi.eus

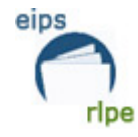

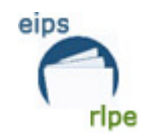

## **ÍNDICE**

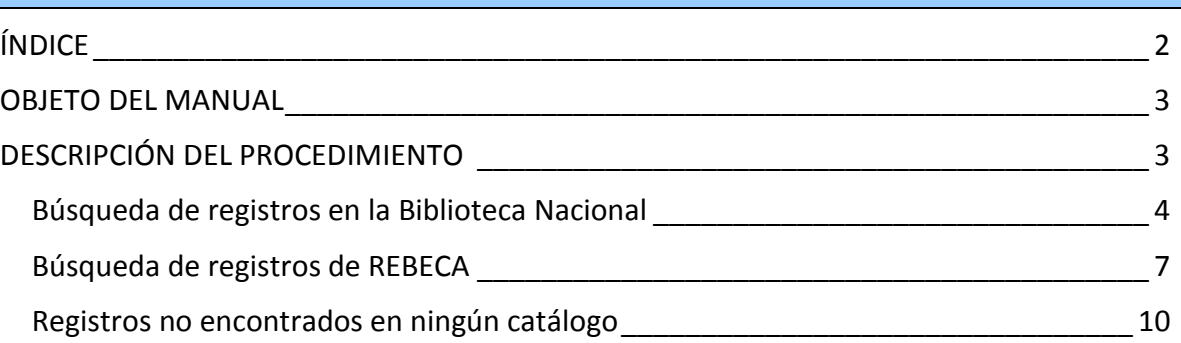

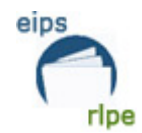

## **OBJETO DEL MANUAL**

Con el fin de que las bibliotecas que no catalogan puedan dar de alta los registros que no están catalogados en AbsysNet, el Servicio de Bibliotecas ha establecido un procedimiento mediante el cual podrán descargar dichos registros de la Biblioteca Nacional, de Rebeca o de cualquier otro catálogo a través de sus correspondientes páginas Web para, posteriormente, remitirlos al Servicio donde serán revisados y cargados en AbsysNet.

## **DESCRIPCIÓN DEL PROCEDIMIENTO**

Los pasos a seguir para la descarga de registros es el siguiente:

- 1) Una vez comprobado que el/los registros no están en AbsysNet, se deberá realizar la búsqueda:
	- 1. En primer lugar, en la Web de la **Biblioteca Nacional** (BNE): http://catalogo.bne.es
	- 2. La segunda opción será buscarlo en **Rebeca:** www.mcu.es/opacrebeca/

2) Una vez localizados los registros que nos interesan se procederá a su descarga, siguiendo en cada caso los pasos establecidos por cada catálogo y que se explican en este documento.

3) El fichero generado, se enviará por correo electrónico al Servicio de Bibliotecas.

#### **liburutegi-zerbitzua@euskadi.eus**

Indicando en el "**asunto**" del mensaje el nombre de la biblioteca y la palabra "**Katalogatzeko"**.

*Ejemplo:* 

Amorebieta – Katalogatzeko

4) Un técnico se encargará de cargar y adecuar los registros en AbsysNet, siguiendo los estándares establecidos desde el Servicio.

5) Se avisará a la biblioteca interesada cuando se hayan cargado los datos para que proceda a dar de alta sus ejemplares.

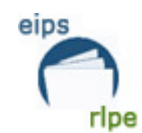

### Búsqueda de registros en la Biblioteca Nacional

1) Buscaremos el documento en el catálogo de la BNE.

Ejemplo: hacemos la búsqueda por el número de ISBN

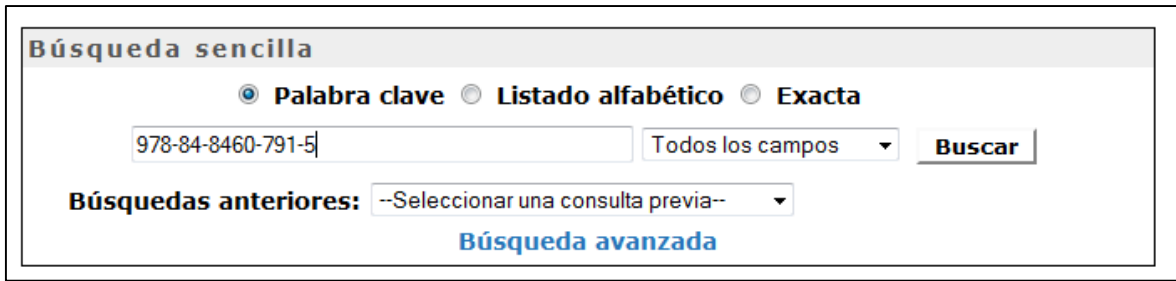

2) Obtenemos el documento que nos interesa

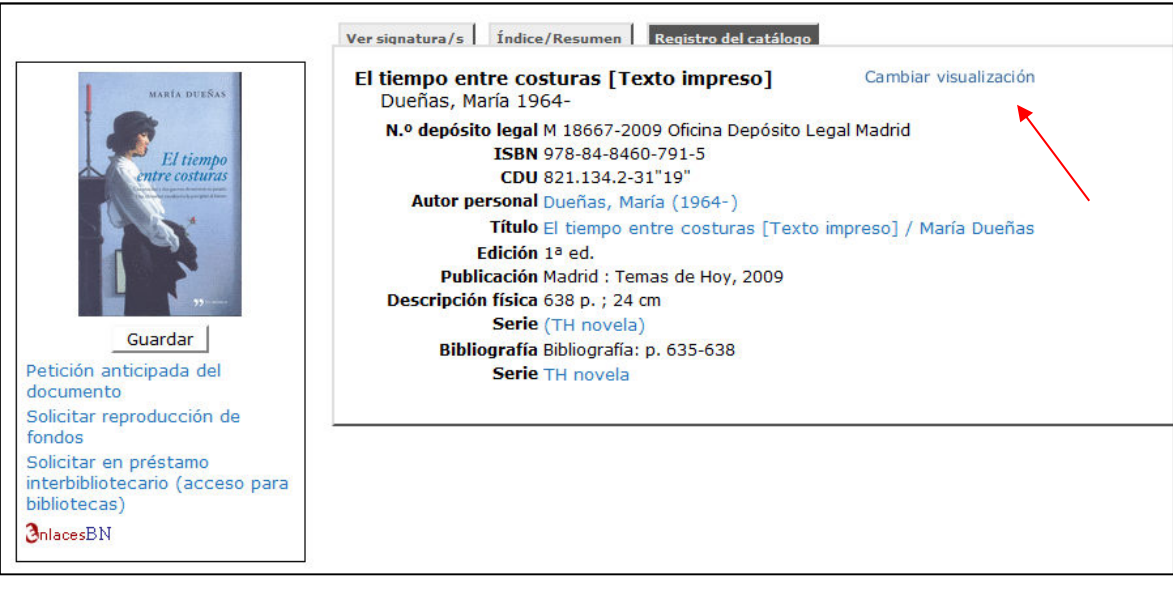

 Con este modo de visualización no tenemos todos los datos que son necesarios para la catalogación, por lo tanto hace falta pinchar en la opción "**Cambiar visualización**".

En esta pantalla seleccionaremos las opciones:

Visualización: Bibliotecaria

Formato MARC: Sí

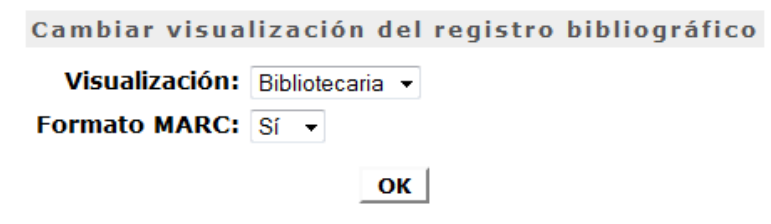

**Protocolo para la captura de registros de otros catálogos Fecha de modificación**: Octubre 2016

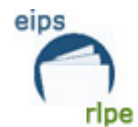

#### De esta manera veremos todos los campos de la ficha bibliográfica.

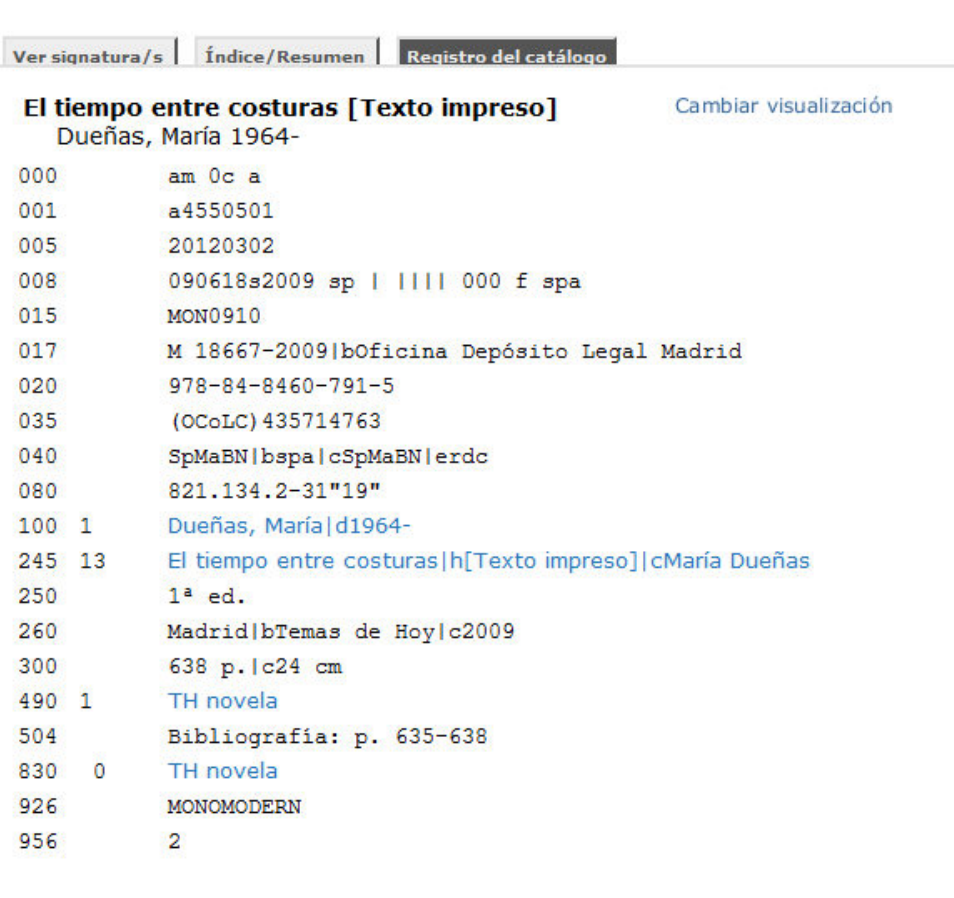

3) Ahora que ya vemos todos los datos, haremos un "copia/pega" de toda esta información a un documento Word.

Red de Lectura Pública de Euskadi

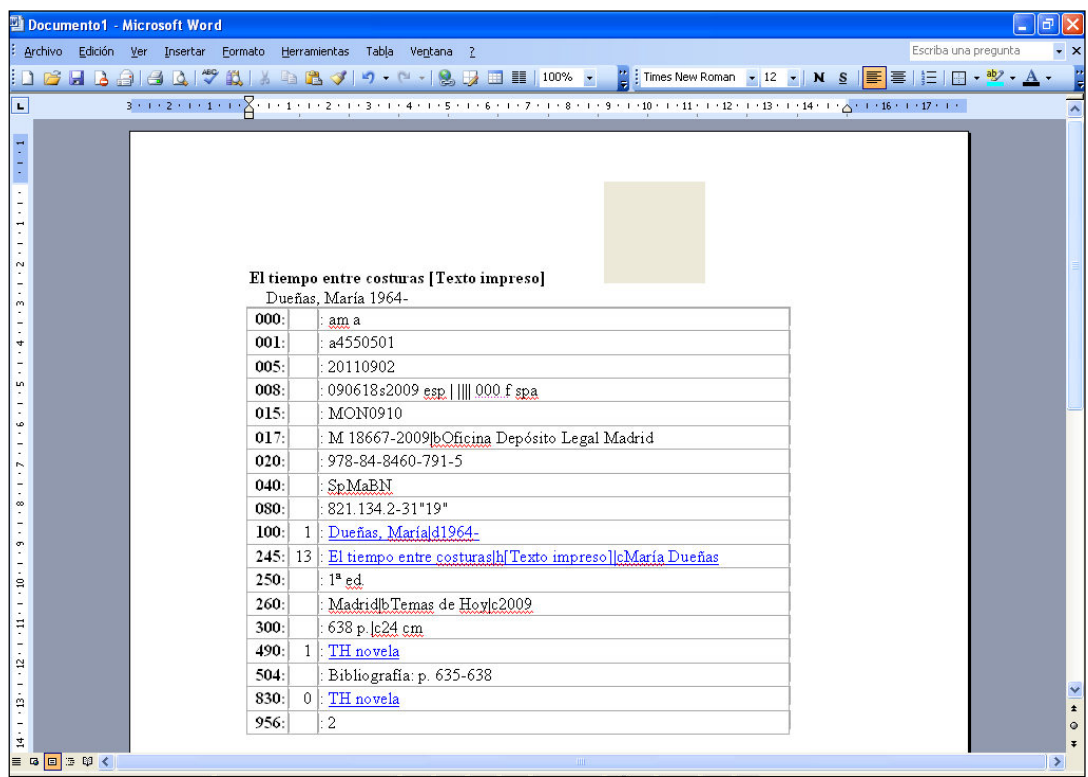

eips

ripe

- 4) Repetimos la operación, tantas veces como registros queramos descargar, y todos los copiaremos en el mismo documento Word.
- 5) Guardamos el fichero y lo enviamos vía e-mail a la dirección:

#### **liburutegi-zerbitzua@euskadi.eus**

Indicando en el "**asunto**" del mensaje el nombre de la biblioteca y la palabra "**Katalogatzeko"**.

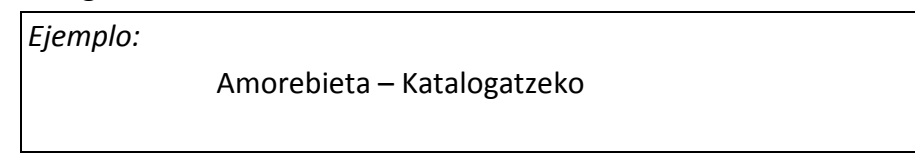

6) En el Servicio de Bibliotecas se procederá a la carga de los registros recibidos. Una vez cargados y depurados, se avisará a la biblioteca para que proceda al alta de ejemplares.

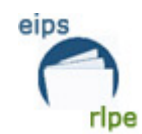

# Búsqueda de registros de REBECA

1) Buscaremos el documento en el catálogo de REBECA.

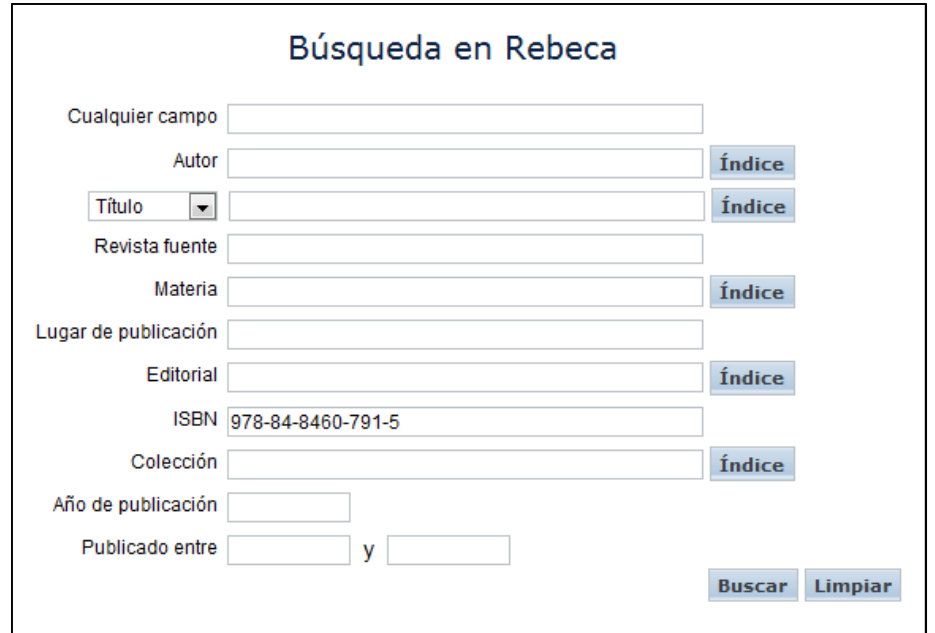

2) Obtenemos el documento que nos interesa y pulsamos sobre él para ver todos los datos

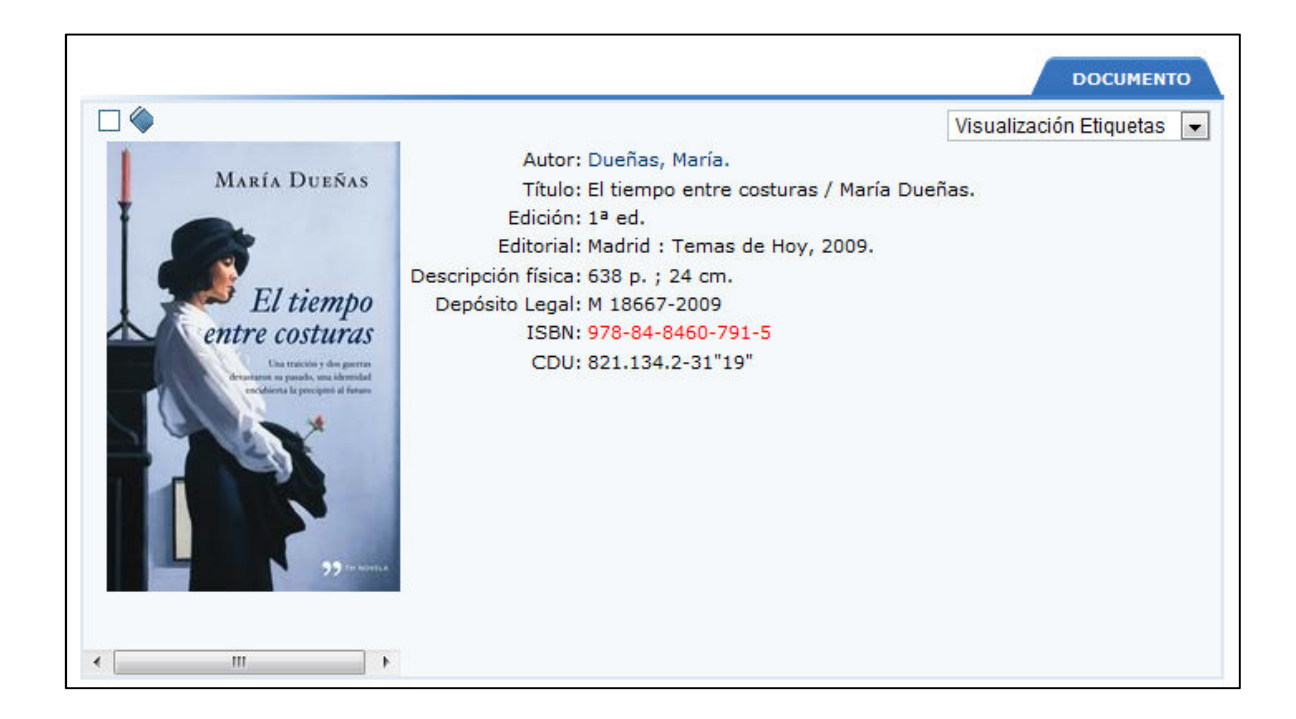

**Protocolo para la captura de registros de otros catálogos Fecha de modificación**: Octubre 2016  **Pág.:** 7/10

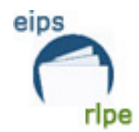

Pulsamos en la opción ISBD para cambiar la visualización, de esta manera veremos todos los campos necesarios para hacer la ficha bibliográfica.

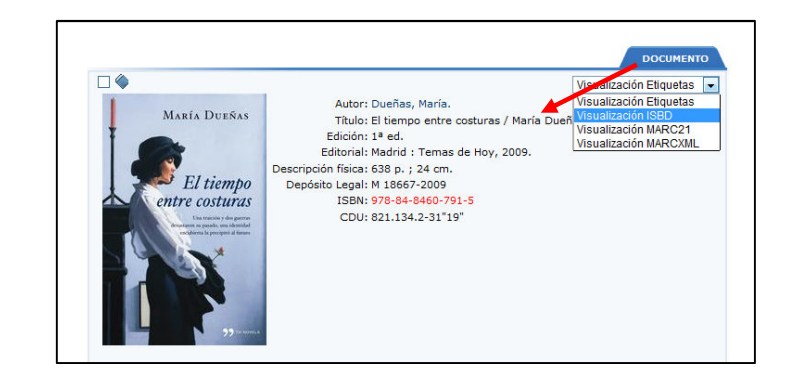

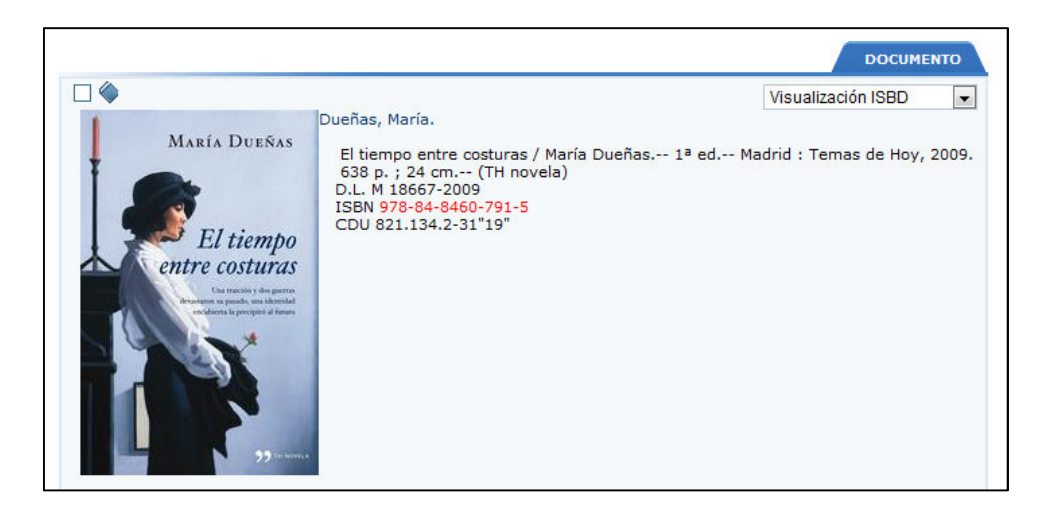

3) Ahora que ya vemos todos los datos, haremos un "copia/pega" de toda esta información a un documento Word.

Red de Lectura Pública de Euskadi

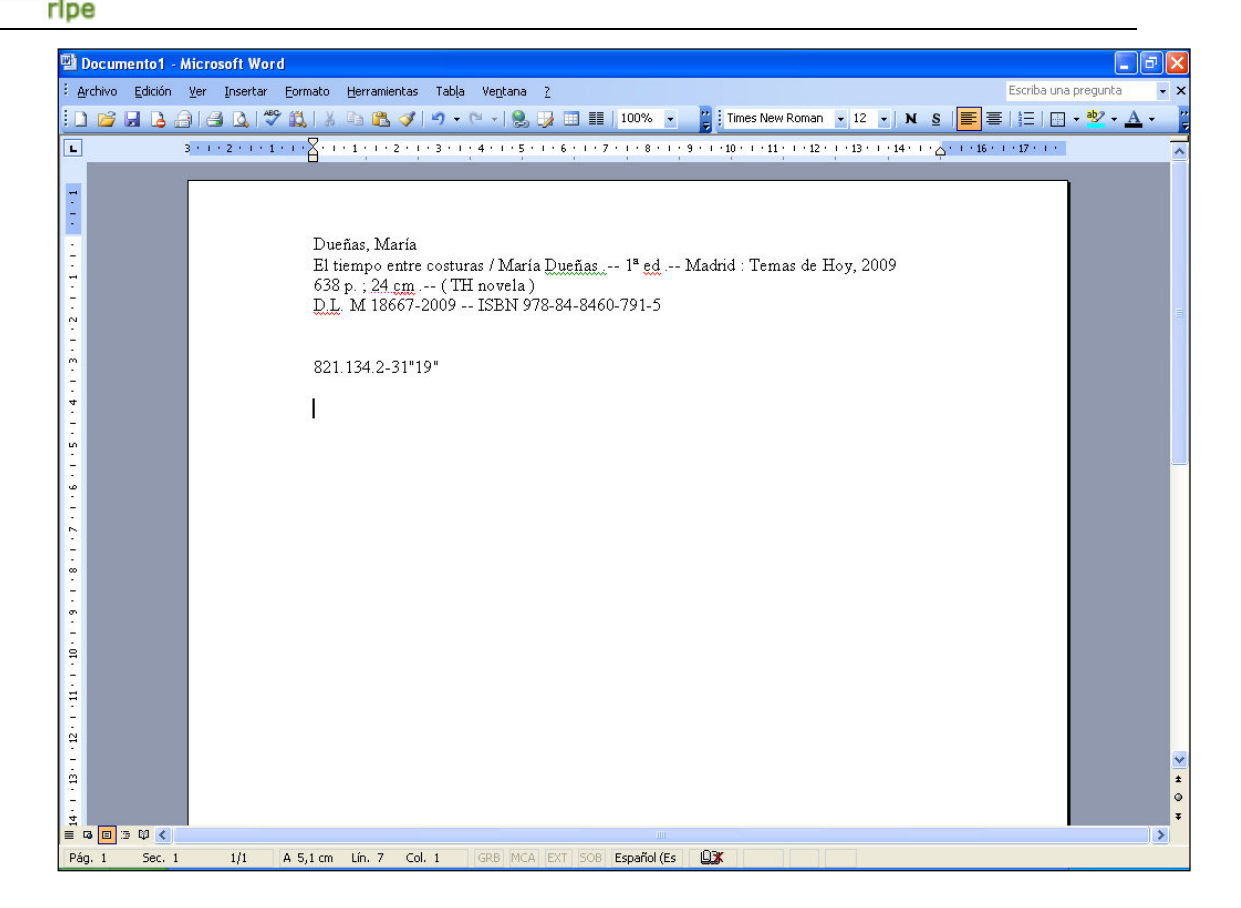

- 4) Repetimos la operación, tantas veces como registros queramos descargar, y todos los copiaremos en el mismo documento Word.
- 5) Guardamos el fichero y lo enviamos vía e-mail a la dirección:

#### **liburutegi-zerbitzua@euskadi.eus**

Indicando en el "**asunto**" del mensaje el nombre de la biblioteca y la palabra "**Katalogatzeko"**.

*Ejemplo:* 

eips

Amorebieta – Katalogatzeko

6) En el Servicio de Bibliotecas se procederá a la carga de los registros recibidos. Una vez cargados y depurados, se avisará a la biblioteca para que proceda al alta de ejemplares.

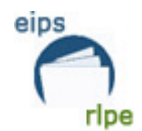

## Registros no encontrados en ningún catálogo

En el caso de querer añadir un registro al catálogo que no sea posible encontrarlo en ningún catálogo, será necesario aportar estos datos:

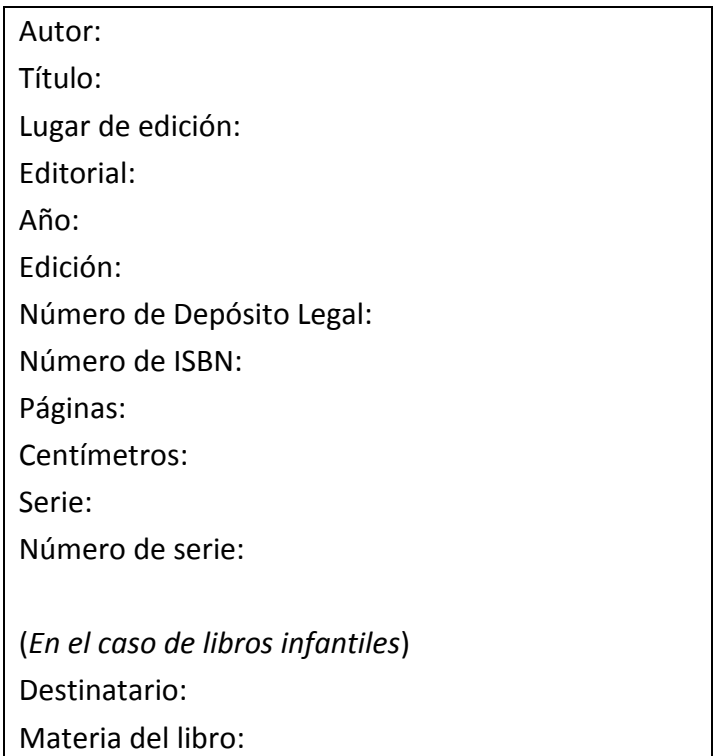

Otra opción es incluir la imagen escaneada de la portada y todas aquellas páginas que puedan aportar información útil para la catalogación.